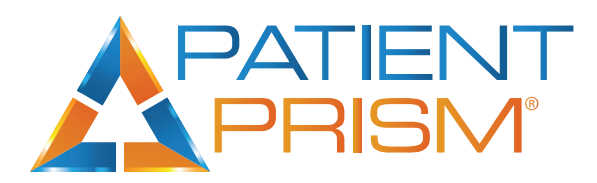

## Following up on a RELO alert

## **(RELO = Re-Engage Lost Opportunity)**

- 1. Patient Prism will send a RELO when a new patient does not book an appointment.
- 2. The alert will be sent to the specified user(s) email address(es). **Note:** You can always access RELOs easily from the Dashboard. *(shown below)* Dashboard A All + 9 3 Selected + 1 January 24, 2022 - January 28, 2022 + Δ 116 Calls ద⊺ద 71.79% 66.67% 15 Calls \$97350 \$86,600
	- 23 CALLS O CALLS  $\mathbf{o}$ \$0 04:15:53
- 3. The person assigned to make follow up calls with patients should access the RELO'd call.
- 4. Once the call record is open, thoroughly read the notes we provided. For further information and training, watch the attached videos. *To increase success - immediate call back is recommended*.
- 5. Call the patient back and attempt to book the appointment.
- 6. Enter a note in the **"Follow Up Notes"** section of what occurred on the call.
- 7. Use the **"Booking Status"** drop-down list to indicate whether the patient booked an appointment or not.

The box will change color depending on what is selected:

- Green: An appointment was booked
- Red: An appointment was not booked
- Yellow: A booking status was not selected **Note:** The Booking Status field is crucial for accurate reporting. You will want to always make sure you are selecting "booked" if the follow up was successful.
- 8. Select **"Submit Follow Up".**

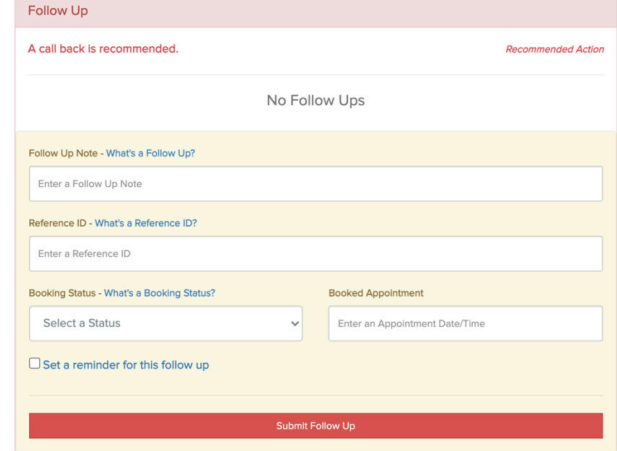

Turn missed opportunities into new patient revenue through our Re-Engage Opportunity alerts. **Visit Support.PatientPrism.com to schedule training with your account manager.**